#### HLM — An Introduction

#### James H. Steiger

#### Department of Psychology and Human Development Vanderbilt University

#### Multilevel Regression Modeling, 2009

**K ロ ト K 伺 ト K ヨ ト** 

<span id="page-0-0"></span> $2Q$ 

# HLM — An Introduction

- **[Introduction](#page-2-0)**
- 2 [The HLM Program](#page-3-0)
	- [The HLM Notation System](#page-4-0)
- 3 [Fitting Our Radon Models An Introduction](#page-9-0)
	- [One-Way ANOVA with Random Effects](#page-9-0)
	- [Data Preparation](#page-10-0)
	- [Constructing the MDM File](#page-12-0)
	- [Outcome Variable Specification](#page-25-0)

**K ロ ト K 伺 ト K ヨ ト** 

#### [Introduction](#page-2-0)

[The HLM Program](#page-3-0) [Fitting Our Radon Models – An Introduction](#page-9-0) [Varying Intercepts, Fixed Slope, Floor Predictor](#page-35-0) [Varying Slopes, Fixed Intercept, Floor Predictor](#page-39-0) [Varying Slopes, Fixed Intercept, Floor Predictor](#page-43-0) [Adding a Level-2 Predictor](#page-46-0)

#### Introduction

Today we look back at some of the analyses we did in the last lecture, and recast them in the analytic framework of the popular statistics program HLM.

イロト イ母 ト イヨ ト イヨ ト

<span id="page-2-0"></span> $2Q$ 

# The HLM Program

[The HLM Notation System](#page-4-0)

HLM is a popular software program that makes construction of basic multilevel models relatively straightforward. In particular, it does not require combination of models from two or more levels into a single regression model. Consequently, many find it very convenient and (relatively) easy to use, which has contributed to its popularity. In this introduction, we will revisit the models that we examined, and set them up and analyze them in HLM.

We assume that you have the HLM6 program (full or student version) installed on your computer.

<span id="page-3-0"></span>(□ ) (母 ) (ヨ ) (

[The HLM Notation System](#page-4-0)

#### Two-Level Models in HLM

HLM uses a consistent notation for its models. Since this notation is displayed while models are being specified, it is easier to see precisely what has been specified.

Note that unlike the Gelman and Hill notation, the HLM notation implicitly assumes that data are broken into files by level, and therefore finds it convenient to specify the level 2 unit explicitly in the notation.

<span id="page-4-0"></span>∢ ロ ▶ .∢ 母 ▶ .∢ ヨ ▶ .∢.

[The HLM Notation System](#page-4-0)

# The General Level-1 Model

Consider, for example, our radon data, in which houses are nested within counties, and at level-1 we wish to predict radon level from floor.

In this notational scheme,  $Y_{ij}$  stands for the outcome score (radon level) of the ith level-1 unit (i.e., the ith house) within the j<sup>th</sup> level-2 unit (county). So, for example,  $Y_{1,13}$  would refer to the first house in the 13th county.

(□ ) (母 ) (ヨ ) (

[Introduction](#page-2-0) [The HLM Program](#page-3-0) [Fitting Our Radon Models – An Introduction](#page-9-0)

[The HLM Notation System](#page-4-0)

[Varying Intercepts, Fixed Slope, Floor Predictor](#page-35-0) [Varying Slopes, Fixed Intercept, Floor Predictor](#page-39-0) [Varying Slopes, Fixed Intercept, Floor Predictor](#page-43-0) [Adding a Level-2 Predictor](#page-46-0)

# The General Level-1 Model

The basic model is

$$
Y_{ij} = \beta_{0j} + \beta_{1j} X_{1ij} + \beta_{2j} X_{2ij} + \ldots + \beta_{Qj} X_{Qij} + r_{ij} \qquad (1)
$$

In this model, the  $\beta_{qi}$  are level-1 coefficients,  $X_{qij}$  is the qth level-1 predictor for level-1 unit i within level-2 unit j. (The HLM manual refers to this as the predictor for the "ith case in unit j.")  $r_{ij}$  is the level-1 random effect, and  $\sigma^2$  is the variance of  $r_{ij}$ . It is assumed that  $r_{ij} \sim N(0, \sigma^2)$ . By giving the  $\beta$ 's a second subscript we allow them to vary across level-2 units, so we can have variable slopes, variable intercepts, both, or neither.

イロト イ母 ト イヨ ト イヨ ト

The General Level-2 Model

The general level-2 model is

$$
\beta_{qj} = \gamma_{q0} + \gamma_{q1} W_{1j} + \gamma_{q2} W_{2j} + \ldots + \gamma_{qS_q} W_{S_qj} + u_{qj} \qquad (2)
$$

The  $\gamma$ 's are *level-2 coefficients*, the W's are level-2 predictors, and the u's are level-2 random effects. The u's have a covariance matrix T with typical element  $\tau_{qq'}$ .

イロト イ母 ト イヨ ト イヨ ト

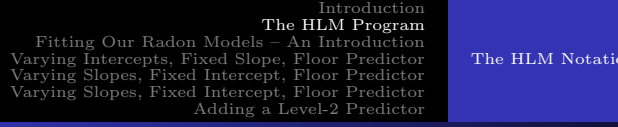

# Special Cases

[The HLM Notation System](#page-4-0)

The general two-level model allows for numerous special cases. For example, we can have

- **1** A fixed level-1 coefficient, i.e.,  $\beta_{qi} = \gamma_{q0}$
- <sup>2</sup> A non-randomly varying level-1 coefficient, i.e.,  $\beta_{qj} = \gamma_{q0} + \sum_{s=1}^{S_q} \gamma_{qs} W_{sj}$ . This corresponds to the full level-2 specification without the random component.
- A randomly varying level-1 coefficient with no level 2 predictors, i.e.,  $\beta_{qi} = \gamma_{q0} + u_{qi}$ , or
- **1** The full level-2 system  $\beta_{qj} = \gamma_{q0} + \sum_{s=1}^{S_q} \gamma_{qs} W_{sj} + u_{qj}$ .

イロト イ押ト イヨト イヨト

つひひ

[Introduction](#page-2-0) [The HLM Program](#page-3-0) [Fitting Our Radon Models – An Introduction](#page-9-0) [Varying Intercepts, Fixed Slope, Floor Predictor](#page-35-0) [Varying Slopes, Fixed Intercept, Floor Predictor](#page-39-0) [Varying Slopes, Fixed Intercept, Floor Predictor](#page-43-0) [Adding a Level-2 Predictor](#page-46-0) [One-Way ANOVA with Random Effects](#page-9-0) [Data Preparation](#page-10-0) [Constructing the MDM File](#page-12-0) [Model Analysis](#page-31-0)

# One-Way ANOVA with Random Effects – The Model

As we saw in the previous lecture, an extremely simple multilevel model has no predictors at either level-1 or level-2. In the HLM scheme, this may be written simply as follows. The level-1 model is

$$
RADON_{ij} = \beta_{0j} + r_{ij}
$$
 (3)

The level-2 model is

$$
\beta_{0j} = \gamma_{00} + u_{0j} \tag{4}
$$

These can be combined into a single model,

$$
RADON_{ij} = \gamma_{00} + u_{0j} + r_{ij}
$$
\n<sup>(5)</sup>

which you can see is of the classic random-effects ANOVA form

<span id="page-9-0"></span>
$$
y_{ij} = \mu + a_j + \epsilon_{ij} \tag{6}
$$

[One-Way ANOVA with Random Effects](#page-9-0) [Data Preparation](#page-10-0) [Constructing the MDM File](#page-12-0) [Outcome Variable Specification](#page-25-0) [Model Analysis](#page-31-0)

∢ ロ ▶ .∢ 母 ▶ .∢ ヨ ▶ .∢.

<span id="page-10-0"></span> $2Q$ 

# Data Preparation and Input

HLM has limited (and somewhat disguised) data input capabilities. In practice, you will probably input most of your data as either SPSS *sav* files, or comma-delimited ASCII files with a header containing column names. Since R writes ascii files routinely using the write.table() function (and the sep = ',' option), and also has extensive data manipulation capabilities, you may find it convenient to use R to construct your HLM files.

[One-Way ANOVA with Random Effects](#page-9-0) [Data Preparation](#page-10-0) [Constructing the MDM File](#page-12-0) [Outcome Variable Specification](#page-25-0) [Model Analysis](#page-31-0)

イロト イ押ト イヨト イヨト

つへへ

# Data Preparation and Input

The link between the level-1 and level-2 models in the HLM parameterization is the subscript  $i$ , which refers to the county variable. To set up the data for HLM, we need two files, one for the level-1 variables, one for the level-2 variables. Each file has to be sorted in ascending order of the ID variable.

We include county, a log-transformed radon, and the floor predictor in the level-1 file, and county and uranium in the level-2 file.

Since (unlike R), HLM does not have built-in data transformation capabilities, we log-transform radon prior to saving the level-1 file.

<span id="page-12-0"></span>[One-Way ANOVA with Random Effects](#page-9-0) [Constructing the MDM File](#page-12-0) [Outcome Variable Specification](#page-25-0) [Model Analysis](#page-31-0)

# Constructing the MDM File

Setting up the Multivariate Data Matrix (MDM) file is a key first step to using HLM2 to analyze a 2-level model problem.

Make sure you have downloaded the files radon1.txt and radon2.txt from the course website. Begin by starting up HLM. Then click on the Make New MDM File  $\geq$  Stat Package Input menu option. (This is counterintuitive and very poor human factors design, since we are loading an ASCII file. Of course, this should be available under the ACII file input node.)

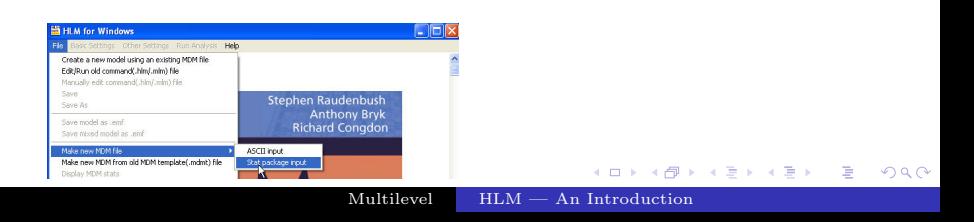

[One-Way ANOVA with Random Effects](#page-9-0) [Data Preparation](#page-10-0) [Constructing the MDM File](#page-12-0) [Outcome Variable Specification](#page-25-0) [Model Analysis](#page-31-0)

イロト イ押ト イヨト イヨト

 $298$ 

# Constructing the MDM File

Next, you will be asked to select a program.

Select HLM2.

Then click on the OK button.

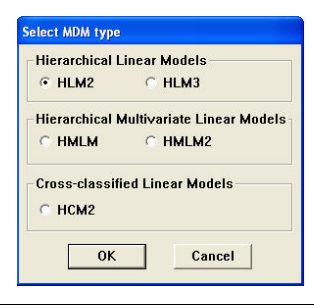

[One-Way ANOVA with Random Effects](#page-9-0) [Constructing the MDM File](#page-12-0) [Outcome Variable Specification](#page-25-0) [Model Analysis](#page-31-0)

イロト イ押ト イヨト イヨト

 $2Q$ 

# Constructing the MDM File

A large dialog box will open. Go to the drop-down list for file type, and select Anything else (Stat/Transfer).

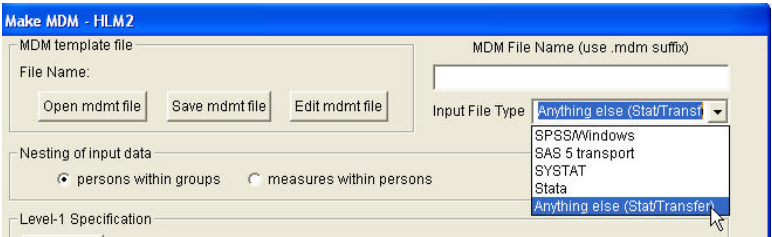

[One-Way ANOVA with Random Effects](#page-9-0) [Data Preparation](#page-10-0) [Constructing the MDM File](#page-12-0) [Outcome Variable Specification](#page-25-0) [Model Analysis](#page-31-0)

 $298$ 

э

# Constructing the MDM File

Use the drop-down box to select the delimited ASCII file type.

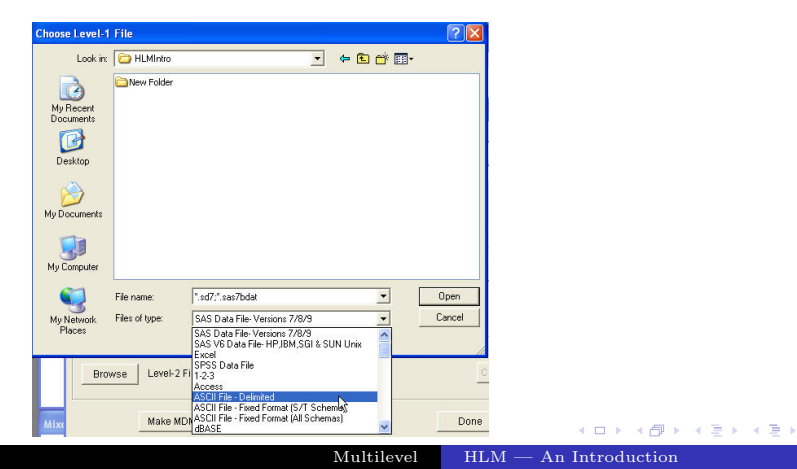

[One-Way ANOVA with Random Effects](#page-9-0) [Constructing the MDM File](#page-12-0) [Outcome Variable Specification](#page-25-0) [Model Analysis](#page-31-0)

# Constructing the MDM File

If you are not already there, go to the directory where the data files are.

Select *radon1.txt* and click on the *Open* button.

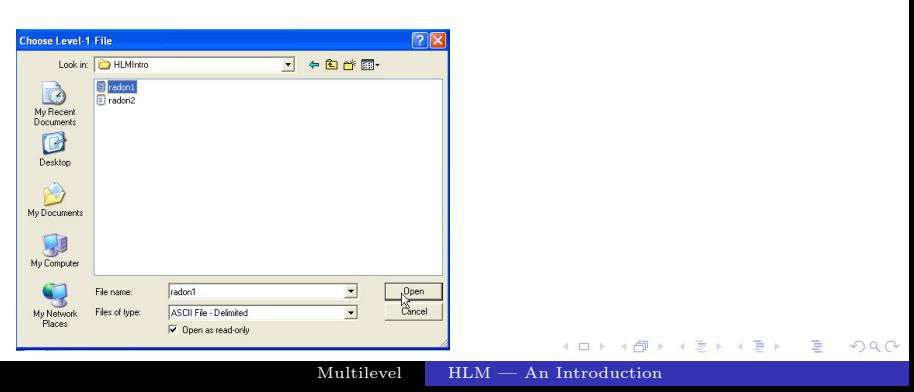

[One-Way ANOVA with Random Effects](#page-9-0) [Constructing the MDM File](#page-12-0) [Outcome Variable Specification](#page-25-0) [Model Analysis](#page-31-0)

# Constructing the MDM File

 $\operatorname{Click}$ 

Look in the dialog box for the grouping that is titled Level-1 Specification. I've highlighted the group in red in the picture below.

On the right side of that grouping is a button Choose Variables.

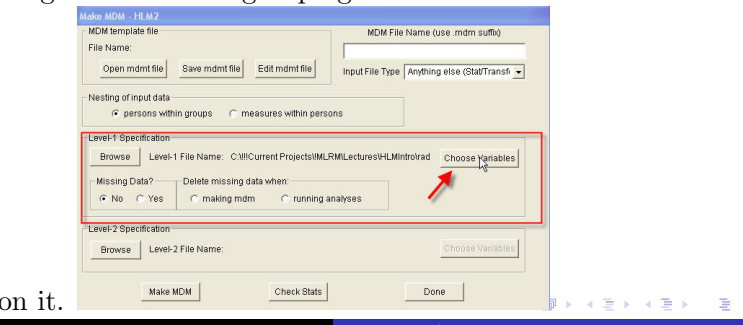

Multilevel [HLM — An Introduction](#page-0-0)

 $290$ 

[One-Way ANOVA with Random Effects](#page-9-0) [Data Preparation](#page-10-0) [Constructing the MDM File](#page-12-0) [Outcome Variable Specification](#page-25-0) [Model Analysis](#page-31-0)

K ロト K 御 ト K 君 ト K 君 ト

 $2Q$ 

# Constructing the MDM File

A dialog box will open up that will allow you to select and classify level-1 variables. The variable that spans the two levels of your model is county, and this variable is designated an ID variable. The variables radon and floor are in the level-1 model, so they are checked off as being in the MDM. When you are ready to exit the dialog, it should look like this:

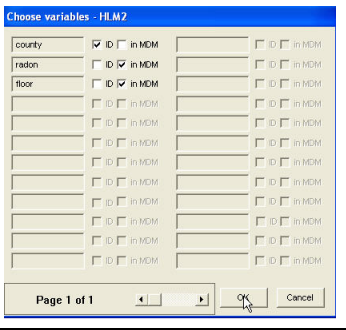

[One-Way ANOVA with Random Effects](#page-9-0) [Data Preparation](#page-10-0) [Constructing the MDM File](#page-12-0) [Outcome Variable Specification](#page-25-0) [Model Analysis](#page-31-0)

イロト イ押ト イヨト イヨト

 $2Q$ 

# Constructing the MDM File

Next, go to the *Level-2 Specification* group and first, click on the Browse button. Select the file radon2.txt. Second, click on the Choose Variables button.

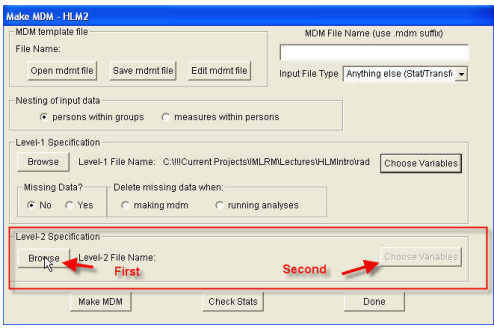

[One-Way ANOVA with Random Effects](#page-9-0) [Data Preparation](#page-10-0) [Constructing the MDM File](#page-12-0) [Outcome Variable Specification](#page-25-0) [Model Analysis](#page-31-0)

# Constructing the MDM File

This will take you to another variable selection dialog. Again county is the ID variable, and uranium, a level-2 predictor, is added to the MDM file. We will not use all the variables in the MDM file in our first model, but we can re-use this file for other more complicated models.

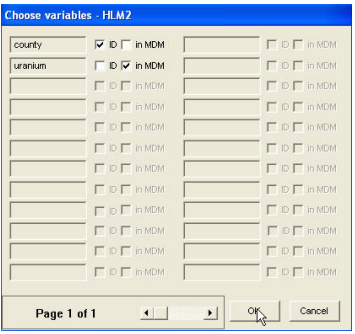

K ロト K 御 ト K 君 ト K 君 ト

 $2Q$ 

[One-Way ANOVA with Random Effects](#page-9-0) [Constructing the MDM File](#page-12-0) [Outcome Variable Specification](#page-25-0) [Model Analysis](#page-31-0)

## Constructing the MDM File

At this point, the HLM program again exhibits poor human factors design. The necessary next step is to save a mdmt "template file." However in order to do that, you have to enter the name of the mdm file you want to save! You enter radon.mdm in the appropriate edit field, then click on Save mdmt file.

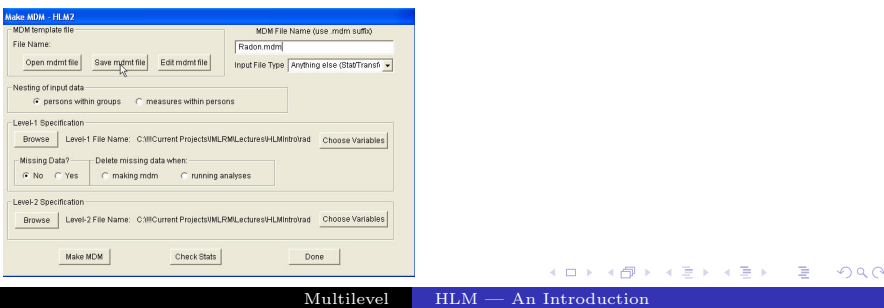

[One-Way ANOVA with Random Effects](#page-9-0) [Constructing the MDM File](#page-12-0) [Outcome Variable Specification](#page-25-0) [Model Analysis](#page-31-0)

(□ ) (母 ) (ヨ ) (

つへへ

#### Constructing the MDM File

Once you've done saved the mdmt file, you can make the MDM file by clicking on the *make MDM* file at the bottom left.

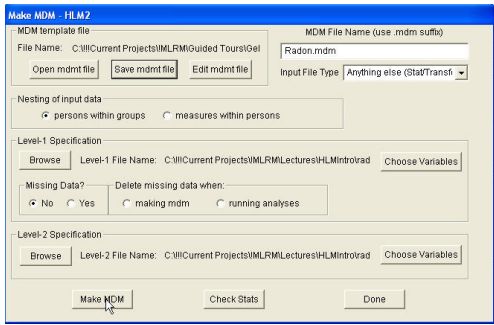

[One-Way ANOVA with Random Effects](#page-9-0) [Data Preparation](#page-10-0) [Constructing the MDM File](#page-12-0) [Outcome Variable Specification](#page-25-0) [Model Analysis](#page-31-0)

 $2Q$ 

#### Constructing the MDM File

At this point, you are strongly advised to Examine the basic statistics for the MDM file you have just created. You do this by clicking on the Check Stats button as shown below.

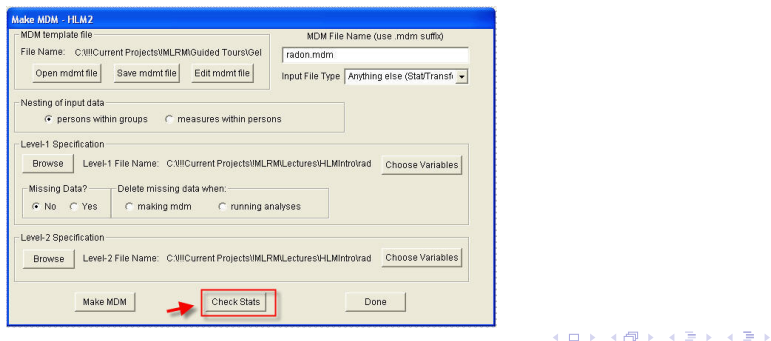

[One-Way ANOVA with Random Effects](#page-9-0) [Constructing the MDM File](#page-12-0) [Outcome Variable Specification](#page-25-0) [Model Analysis](#page-31-0)

∢ ロ ▶ .∢ 母 ▶ .∢ ヨ ▶ .∢.

 $2Q$ 

#### Constructing the MDM File

Examine the statistics, see if you have chosen the correct variables, and check whether the descriptive statistics make sense.

#### Then click Done

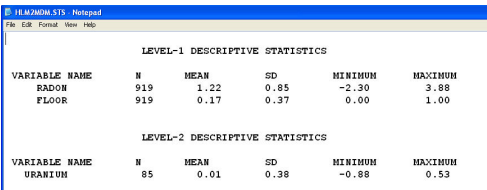

[One-Way ANOVA with Random Effects](#page-9-0) [Data Preparation](#page-10-0) [Constructing the MDM File](#page-12-0) [Outcome Variable Specification](#page-25-0) [Model Analysis](#page-31-0)

∢ ロ ▶ .∢ 母 ▶ .∢ ヨ ▶ .∢.

<span id="page-25-0"></span> $2Q$ 

# Level-1 Specification

The next step is to specify the model.

Because this model is so fundamental, there isn't much specifying to do. Note that the Level-1 Button is highlighted.

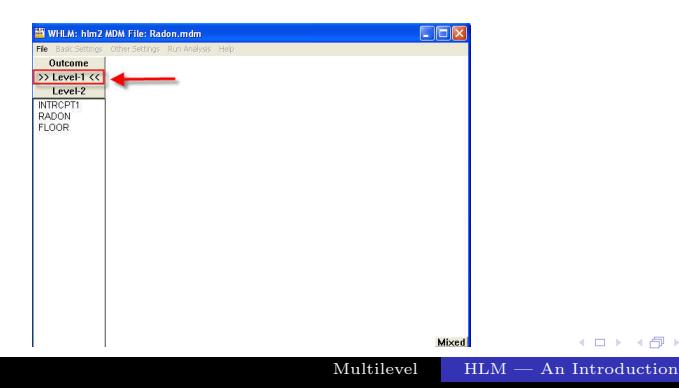

Level-1 Specification

[One-Way ANOVA with Random Effects](#page-9-0) [Data Preparation](#page-10-0) [Constructing the MDM File](#page-12-0) [Outcome Variable Specification](#page-25-0) [Model Analysis](#page-31-0)

K ロト K 御 ト K 君 ト K 君 ト

 $2Q$ 

our first step is to choose the Level-1 outcome variable. Click on RADON and a flying menu will open. Choose Outcome variable. You have now selected your outcome variable.

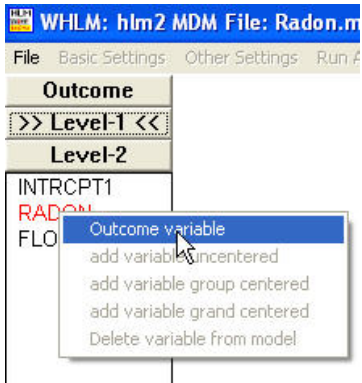

[One-Way ANOVA with Random Effects](#page-9-0) [Data Preparation](#page-10-0) [Constructing the MDM File](#page-12-0) [Outcome Variable Specification](#page-25-0) [Model Analysis](#page-31-0)

イロト イ押ト イヨト イヨト

 $2Q$ 

# Constructing the MDM File

Next, you will see a window open up. This window will contain the current model specification in HLM notation. Note that a baseline Level-2 model has already been specified. Normally, you would next enter the Level-2 specification, but in this case, we are actually finished.

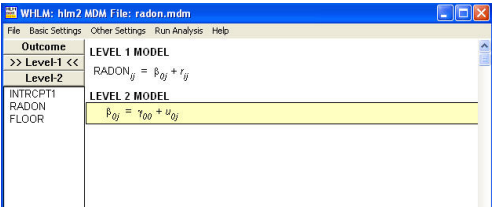

[One-Way ANOVA with Random Effects](#page-9-0) [Data Preparation](#page-10-0) [Constructing the MDM File](#page-12-0) [Outcome Variable Specification](#page-25-0) [Model Analysis](#page-31-0)

 $2Q$ 

# Outcome Variable Specifications

The next step is to specify the characteristics of the outcome variable. Click on the Outcome button.

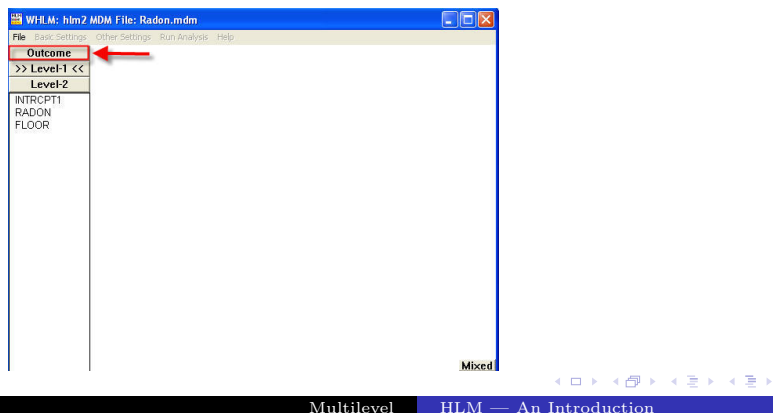

[One-Way ANOVA with Random Effects](#page-9-0) [Data Preparation](#page-10-0) [Constructing the MDM File](#page-12-0) [Outcome Variable Specification](#page-25-0) [Model Analysis](#page-31-0)

**←ロト ←個 ▶ ← ヨ ▶ ← ヨ** 

 $2Q$ 

#### Outcome Variable Specification

You'll see the dialog pictured below. Because we're assuming a normally distributed outcome, you don't have to do anything, although, if you wish, you could save residual files for analysis by another program.

Just click Ok. Note: if you don't do this, your model will not be specified! Most modern software assumes a default (in this case a normal outcome variable) but HLM does not.

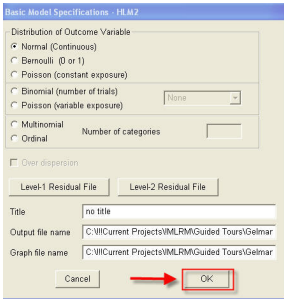

[One-Way ANOVA with Random Effects](#page-9-0) [Data Preparation](#page-10-0) [Constructing the MDM File](#page-12-0) [Outcome Variable Specification](#page-25-0) [Model Analysis](#page-31-0)

イロト イ押ト イヨト イヨト

 $2Q$ 

# Constructing the MDM File

If you wish, HLM will automatically combine the two models into a single mixed model, which might be especially useful if you wish to use another program (like R) to analyze the model. Simply click on the Mixed button in the lower right corner of the main window.

In this case we can see that this model is indeed simply the 1-Way random-effects ANOVA.

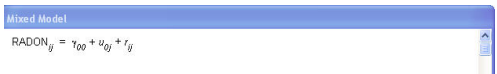

# Analyzing the Model

[One-Way ANOVA with Random Effects](#page-9-0) [Data Preparation](#page-10-0) [Constructing the MDM File](#page-12-0) [Model Analysis](#page-31-0)

K ロト K 御 ト K 君 ト K 君 ト

<span id="page-31-0"></span> $2Q$ 

Click on the Run Analysis button. HLM will open a DOS window and the model will run. There will be a brief pause near the end of calculations. Don't interrupt! The window will eventually shut.

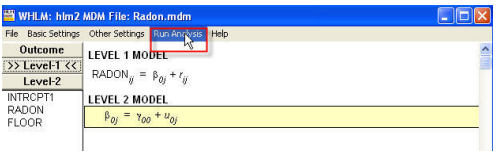

# Viewing Output

[One-Way ANOVA with Random Effects](#page-9-0) [Data Preparation](#page-10-0) [Constructing the MDM File](#page-12-0) [Model Analysis](#page-31-0)

K ロト K 御 ト K 君 ト K 君 ト

 $2Q$ 

The output window will not open automatically. You need to select the  $File->View$  Output menu option.

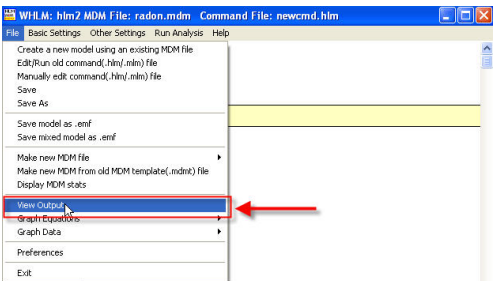

# Viewing Output

The text window has a lot of superfluous information in it.

Halfway down, we encounter the results of estimation. I've excerpted key results.

```
The value of the likelihood function at iteration 6 = -1.129721E+003<br>The outcome variable is RADON
The outcome variable is
Final estimation of fixed effects:
 ---------------------------------------------------
    Standard Approx.
Fixed Effect Coefficient Error T-ratio d.f. P-value
---------------------------------------------------
 For INTRCPT1, B0
INTRCPT2, G00 1.312564 0.048894 26.845 84 0.000
 ---------------------------------------------------
Final estimation of variance components:
 ---------------------------------------------------
 Random Effect Standard Variance df Chi-square P-value
Deviation Component
---------------------------------------------------
 INTRCPT1, U0 0.30943 0.09574 84 226.17987 0.000
level-1, R 0.79789 0.63663
 ---------------------------------------------------
Statistics for current covariance components model
---------------------------------
Deviance = 2259.442314Number of estimated parameters = 2
```
[One-Way ANOVA with Random Effects](#page-9-0) [Data Preparation](#page-10-0) [Constructing the MDM File](#page-12-0) [Model Analysis](#page-31-0)

メロト メタト メミト メミト

 $2Q$ 

[One-Way ANOVA with Random Effects](#page-9-0) [Data Preparation](#page-10-0) [Constructing the MDM File](#page-12-0) [Model Analysis](#page-31-0)

 $298$ 

# Comparing HLM and R Basic Output

Let's compare these results to comparable results in R. We can see that they are essentially the same, although HLM includes a significance test that is not reported by R.

```
Linear mixed model fit by REML
Formula: radon \degree 1 + (1 | county)
 AIC BIC logLik deviance REMLdev
2265 2280 -1130 2255 2259
Random effects:
Groups Name Variance Std.Dev.
county (Intercept) 0.095813 0.30954
Residual 0.636621 0.79789
Number of obs: 919, groups: county, 85
Fixed effects:
           Estimate Std. Error t value
(Intercept) 1.31257 0.04891 26.84
                                           イロト イ押ト イヨト イヨト
```
[Adding a Level-1 Predictor](#page-35-0)

<span id="page-35-0"></span> $Q$ <sup> $\alpha$ </sup>

## Adding a Floor Predictor

Now we wish to add floor as a predictor at level 1. In this case, we do not center the variable. Click on the variable name as shown in the snapshot below.

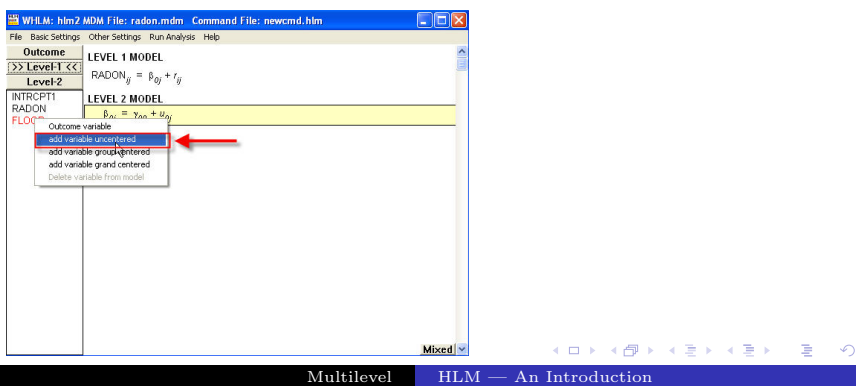

# Checking the Model

[Adding a Level-1 Predictor](#page-35-0)

You'll notice the model has changed. Notice that the random component for the slope at level two is greyed out. You can toggle the random components on and off by clicking on them.

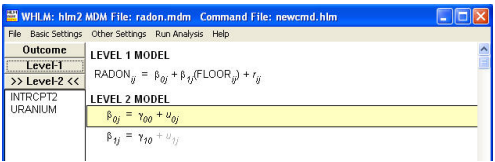

イロト イ押ト イヨト イヨト

 $2Q$ 

#### [Adding a Level-1 Predictor](#page-35-0)

#### Analyzing the Output

Next, we analyze the data, after saving our model with an appropriate name. Again, I have excerpted key results.

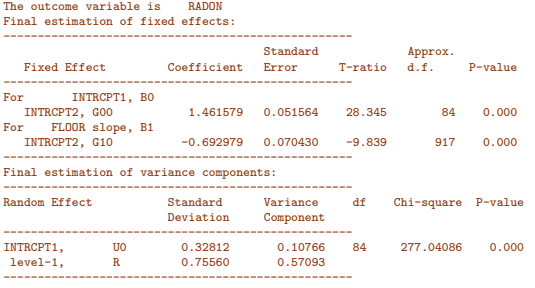

#### Statistics for current covariance components model

---------------------------------

 $Deviance = 2169.467425$ Number of estimated parameters = 2

K ロト K 御 ト K 君 ト K 君 ト

 $2Q$ 

[Adding a Level-1 Predictor](#page-35-0)

#### Comparing with R Output

Previously, we saw that the R output from lmer() produced these virtually identical results.

```
> fit.1 \leftarrow lmer(radon \tilde{ } floor + (1 | county))
> summary( fit.1 )
Linear mixed model fit by REML
```

```
Formula: radon ~ floor + (1 | county)
  AIC BIC logLik deviance REMLdev<br>2179 2199 -1086 2164 2171
 2179 2199 -1086Random effects:<br>Groups Name
                              Variance Std.Dev.<br>0.108 0.328
 county (Intercept) 0.108 0.328
Residual 0.571 0.756
Number of obs: 919, groups: county, 85
```
Fixed effects: Estimate Std. Error t value<br>1.4616 0.0516 28.34  $(Intercept)$  1.4616<br>floor  $-0.6930$  $0.0704 -9.84$ 

```
Correlation of Fixed Effects:
      (Intr)
floor -0.288
```
メロト メタト メミト メミト

 $298$ 

# Specifying the Model

Shifting to a model where the intercept is fixed across groups but the slope for a floor predictor varies is very simple. We simply disconnect one error term and connect the other at level-2. First, point to the first line of the level-2 model and right click, opening a window to Toggle the error term as shown below. Then click to grey the error term. This means the  $u_{0i}$ term will not be included in the model.

<span id="page-39-0"></span>[Specifying the Model](#page-39-0) [Analyzing the Model](#page-41-0)

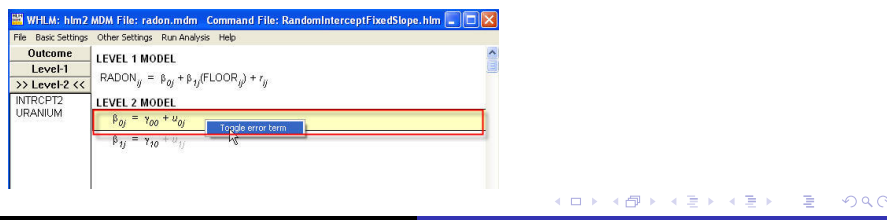

[Specifying the Model](#page-39-0) [Analyzing the Model](#page-41-0)

# Specifying the Model

Next, right click the second line of the model and toggle *on* the  $u_{1i}$  term. Now the model is set up to have varying slopes but a fixed intercept. When you are done, your model should look like this:

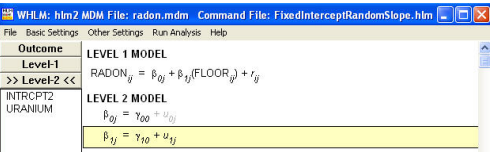

イロト イ母ト イヨト イヨト

 $2Q$ 

[Specifying the Model](#page-39-0) [Analyzing the Model](#page-41-0)

#### Analyzing the Model

Analyze the model, and examine the data. Here are some of the results.

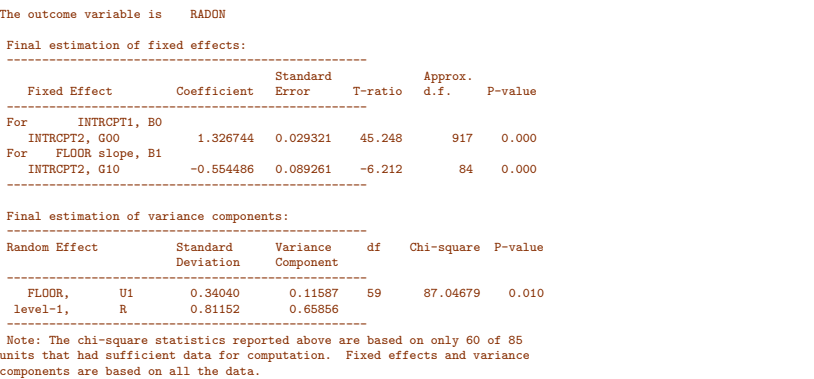

メロト メタト メミト メミト

<span id="page-41-0"></span> $298$ 

∍

[Specifying the Model](#page-39-0) [Analyzing the Model](#page-41-0)

#### Comparing Results with R

Compare this result with the corresponding R output.

```
> fit.2 \leftarrow lmer(radon \tilde{ } floor + (floor-1|county))
> summary( fit.2 )
```

```
Linear mixed model fit by REML
Formula: radon \tilde{ } floor + (floor - 1 | county)
  AIC BIC logLik deviance REMLdev<br>259 2278 -1125 2242 2251
 2259 2278 -1125
Random effects:<br>Groups Name
 Groups Name Variance Std.Dev.<br>county floor 0.115 0.340
             floor 0.115 0.340<br>0.659 0.812
 Residual
Number of obs: 919, groups: county, 85
Fixed effects:
```

```
Estimate Std. Error t value<br>1.3267 0.0293 45.2
(Intercept) 1.3267<br>-0.55460.0892 -6.2
```

```
Correlation of Fixed Effects:
      (Intr)
floor -0.329
```
メロト メタト メミト メミト

 $298$ 

œ.

# Specifying the Model

Simply toggle on the error term at both levels. By now this should be a snap. To double check, examine the full mixed model and see how it compares to this:

 $RADON_{ii} = \gamma_{00} + \gamma_{10} FLOOR_{ii} + u_{0i} + u_{1i} FLOOR_{ii} + r_{ii}$  (7)

Then analyze the model.

[Specifying the Model](#page-43-0)

イロト イ押ト イヨト イヨト

<span id="page-43-0"></span> $2Q$ 

#### [Specifying the Model](#page-43-0)

#### Analyzing the Output

Your basic output should look like this:

The value of the likelihood function at iteration  $81 = -1.083243E+003$ <br>The outcome variable is  $P_{ADON}$ The outcome variable is Final estimation of fixed effects: --------------------------------------------------- Standard **Approx.** Fixed Effect Coefficient Error T-ratio d.f. P-value --------------------------------------------------- For INTRCPT1, BO<br>INTRCPT2, GOO 1.462763 0.053874 27.152 84 0.000 For FLOOR slope, B1<br>INTRCPT2, G10  $-0.680984$  0.087669 -7.768 84 0.000 --------------------------------------------------- Final estimation of variance components: --------------------------------------------------- Random Effect Standard Variance df Chi-square P-value<br>Deviation Component **Component** --------------------------------------------------- INTRCPT1, U0 0.34875 0.12163 59 231.70805 0.000 FLOOR slope, U1 0.34469 0.11881 59 81.23290 0.029 0.55670 ---------------------------------------------------

Note: The chi-square statistics reported above are based on only 60 of 85 units that had sufficient data for computation. Fixed effects and variance components are based on all the data.

∢ロト ∢母 ト ∢ ヨ ト ∢ ヨ ト

 $290$ 

[Specifying the Model](#page-43-0)

#### Comparing to R Output

```
> fit.3 \leftarrow lmer(formula = radon \tilde{ } floor + (1 + floor | county))
> summary( fit.3 )
Linear mixed model fit by REML
Formula: radon \tilde{ } floor + (1 + floor | county)
  AIC BIC logLik deviance REMLdev<br>2180 2209 -1084 2161 2168
 2180 2209 -1084
Random effects:<br>Groups Name
 Groups Name Variance Std.Dev. Corr<br>county (Intercept) 0.122 0.349
           (Intercept) 0.122 0.349<br>floor 0.118 0.344
                            0.118 0.344 -0.337<br>0.557 0.746Residual 0.557 0.746
Number of obs: 919, groups: county, 85
Fixed effects:
               Estimate Std. Error t value<br>1 4628 - 0 0539 - 27 15
(Intercept) 1.4628<br>floor -0.68110.0876 -7.78Correlation of Fixed Effects:
       (intr)floor -0.381
                                                                              メロト メタト メミト メミト
```
B

 $298$ 

# Adding Predictors at Level 2

The model can be enhanced by adding soil uranium as a predictor at level 2. In this case, we predict both the level-1 slopes and the level-1 intercepts from uranium. In HLM notation, the models become, at level 1,

$$
RADON_{ij} = \beta_{0j} + \beta_{1j} FLOOR_{ij} + r_{ij}
$$
\n(8)

and, at level 2,

$$
\beta_{0j} = \gamma_{00} + \gamma_{01} \text{URANIUM}_j + u_{0j} \tag{9}
$$
\n
$$
\beta_{0j} = \gamma_{00} + \gamma_{01} \text{UPANIUM}_j + u_{0j} \tag{10}
$$

$$
\beta_{1j} = \gamma_{10} + \gamma_{11} \text{URANIUM}_j + u_{1j} \tag{10}
$$

<span id="page-46-0"></span>イロト イ母 ト イヨ ト イヨ ト

# Setting Up the Model in HLM

By now, specifying the model in HLM should be a breeze for you. Simply click on the Level-2 button, then click on each line of the level 2 model and add the uranium variable to it.

When you are done, your model should match that shown on the preceding slide.

(□ ) (母 ) (ヨ ) (

#### Analyzing Model Results

The outcome variable is RADON

Analyze the model, and you should see results like these:

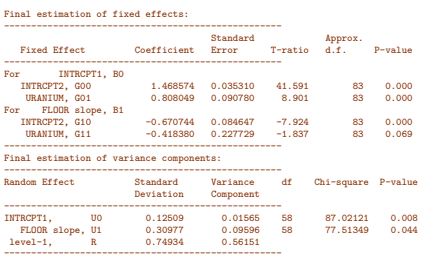

Note: The chi-square statistics reported above are based on only 60 of 85

units that had sufficient data for computation. Fixed effects and variance components are based on all the data.

Statistics for current covariance components model ---------------------------------  $= 2124.742483$ Number of estimated parameters = 4

イロト イ押ト イヨト イヨ

# Interpreting the Output

How does the level-1 model react to changes in uranium level across counties? Let's examine the printed output and try to make a few predictions.

- Suppose soil uranium level is at the 50th percentile among counties. What would you expect the line relating floor to radon level to look like?
- How about the 87.5th percentile? The 12.5th percentile?

∢ □ ▶ ∢ <sub>□</sub> ▶ ∢ ∃ ▶ ∢

# Interpreting the Output

How does the level-1 model react to changes in uranium level across counties? Let's examine the printed output and try to make a few predictions.

- Suppose soil uranium level is at the 50th percentile among counties. What would you expect the line relating floor to radon level to look like?
- How about the 87.5th percentile? The 12.5th percentile?

# Plotting the Regression Lines in HLM

Let's use HLM to plot the regression. Go to the *Graph*  $Equations \rightarrow Level-1$  equation graphing menu, as shown below.

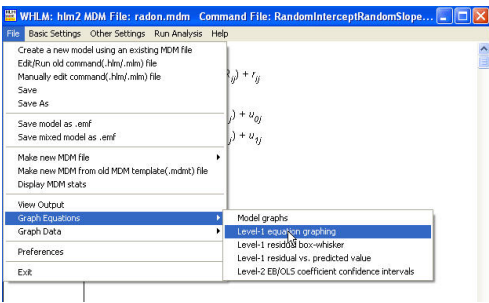

# Plotting the Regression Lines in HLM

Set the menu items as shown below, and click OK.

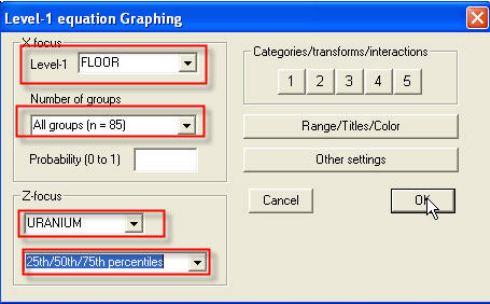

イロト イ押ト イヨト イヨト

 $2Q$ 

#### Plotting the Regression Lines in HLM

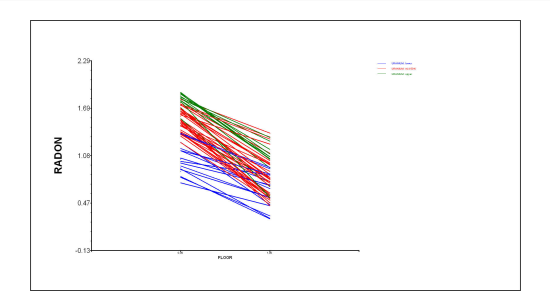

Multilevel [HLM — An Introduction](#page-0-0)

**←ロト → 母ト → ヨト** 

œ.

<span id="page-53-0"></span> $2Q$